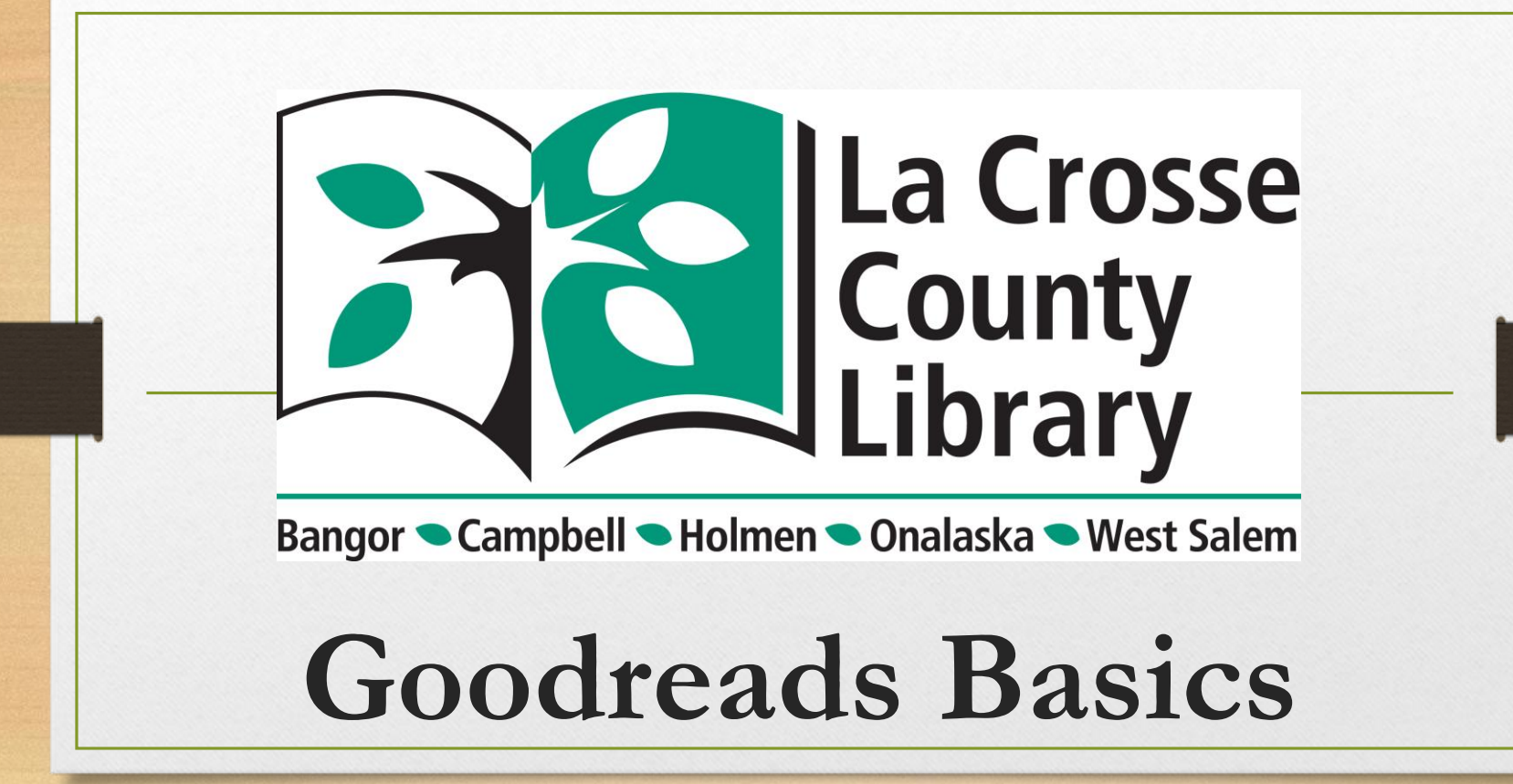

## **Goodreads Overview**

**What Goodreads Is, Its Major Features, How To Access It, and Create An Account**

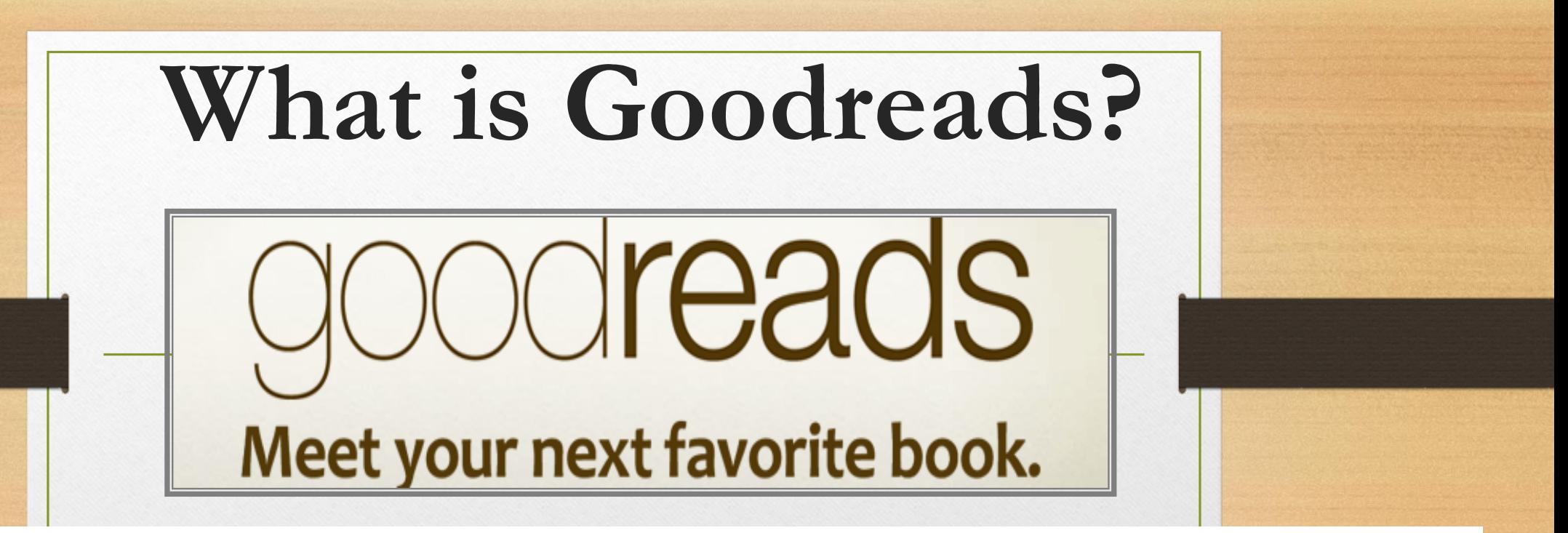

**A place where you can share with friends what you are reading and see what they are reading too. You can discuss books, see recommendations from your local library, organize your book lists, and find your next favorite book.**

## **Major Features**

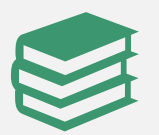

**Ability to add and organize books in three shelves**

**"Read," "To-Read," and "Currently Reading" are the default shelves Can add additional shelves if needed**

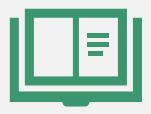

**Searching for books By: Title, Author, ISBN, Genre** 

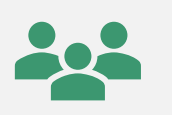

**Ability to add friends, enter book giveaways, follow authors, and join groups**

#### **How Do I Access Goodreads? Through the La Crosse County Through the mobile app Library Website**  $\Box$   $\times$  $\rho$  +  $\theta$   $\approx$   $\frac{3}{2}$   $\frac{6}{2}$ e http://www.lacrossecountylibrary.org/ → C Search... Goodreads **W.** Goodreads Tutorial Script.docx **D** Goodreads Tutorial.pptx E La Crosse County Library XT\* search Google La Crosse Goodreads County **J** Librarv E Everyone Programs Reference Service Contact Book Lists Who We Are About the Library Youth Services FAOs Home Other Services ram runs January 19 through February 27. Pick up your reading log today **Book drops are OPEN at Administration Center**<br>121 W. Legion St. \*PO Box 220 Currently, our library services include: all locations **INSTALL** . Doors open for browsing at 25% capacity. Holmen. WI 54636-9614 but no seating or study rooms available 608-526-9600 **Connect with us on Facebook for** A • Computers available by appointment updates & Live programming County of La Crosse Web Site · Pickup of requested items-walk-ins welcome or call to schedule contactless Need a library card? 横座 pickup **Click here!** Want the latest library news? Sign up for our newsletter! Log-in for Library Catalog **MILLION** Search Catalog: Search Bangor **WINDING RIVERS** John Bosshard Memorial Library 1720 Henry Johns Blvd. Downloads  $53.629$   $\triangle$ Books & Similar Bangor, WI 54614-8859 608-486-4408 Need help with placing requests? Click here for a video tutorial Reference [This Photo](https://techboomers.com/t/goodreads-app) by Unknown author is licensed under [CC BY-NC](https://creativecommons.org/licenses/by-nc/3.0/).**ASSA WISCAT** Lending Services have now resumed!

# **The Goodreads Mobile App**

**If you have a mobile device, there is a Goodreads app available for many major operating platforms**

- **Allows your camera to take pictures of book covers or the ISBN to immediately enter it into one of your shelves**
	- **For example: You stumble over a book you might enjoy at a store. Take its picture and add it to your "To Read" shelf to grab it from your local library.**
- **Links to the app stores for various devices:**
	- •**Apple: <https://www.apple.com/app-store/>**
	- •**Android: [https://play.google.com/store/apps?hl=en\\_US&gl=US](https://play.google.com/store/apps?hl=en_US&gl=US)**
	- •**Amazon Kindle Fire Tablet: https://www.amazon.com/Fire-[Tablet-Apps/b?ie=UTF8&node=342728701](https://www.amazon.com/Fire-Tablet-Apps/b?ie=UTF8&node=3427287011)**

# **La Crosse County Library Website**

- **Here is a link to our Profile: [https://www.goodreads.com/user/show/1201](https://www.goodreads.com/user/show/120198641-la-crosse-county-library) 98641-la-crosse-county-library**
- **Here is the link to our Goodreads Group page [https://www.goodreads.com/group/show/111](https://www.goodreads.com/group/show/1112084-la-crosse-county-library) 2084-la-crosse-county-library**

# **Getting Started**

## **Creating an Account**

- **1. Go to: <https://www.goodreads.com/>**
- **2. Under "New Here? Create a Free Account," enter your name, email address, and password**
- **3. Click "Sign Up"**

#### **Close-up of Sign-Up Area**

New here? Create a free account!

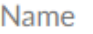

Email address

Password

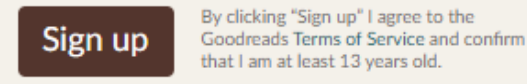

that I am at least 13 years old.

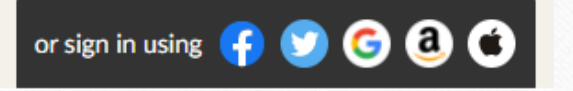

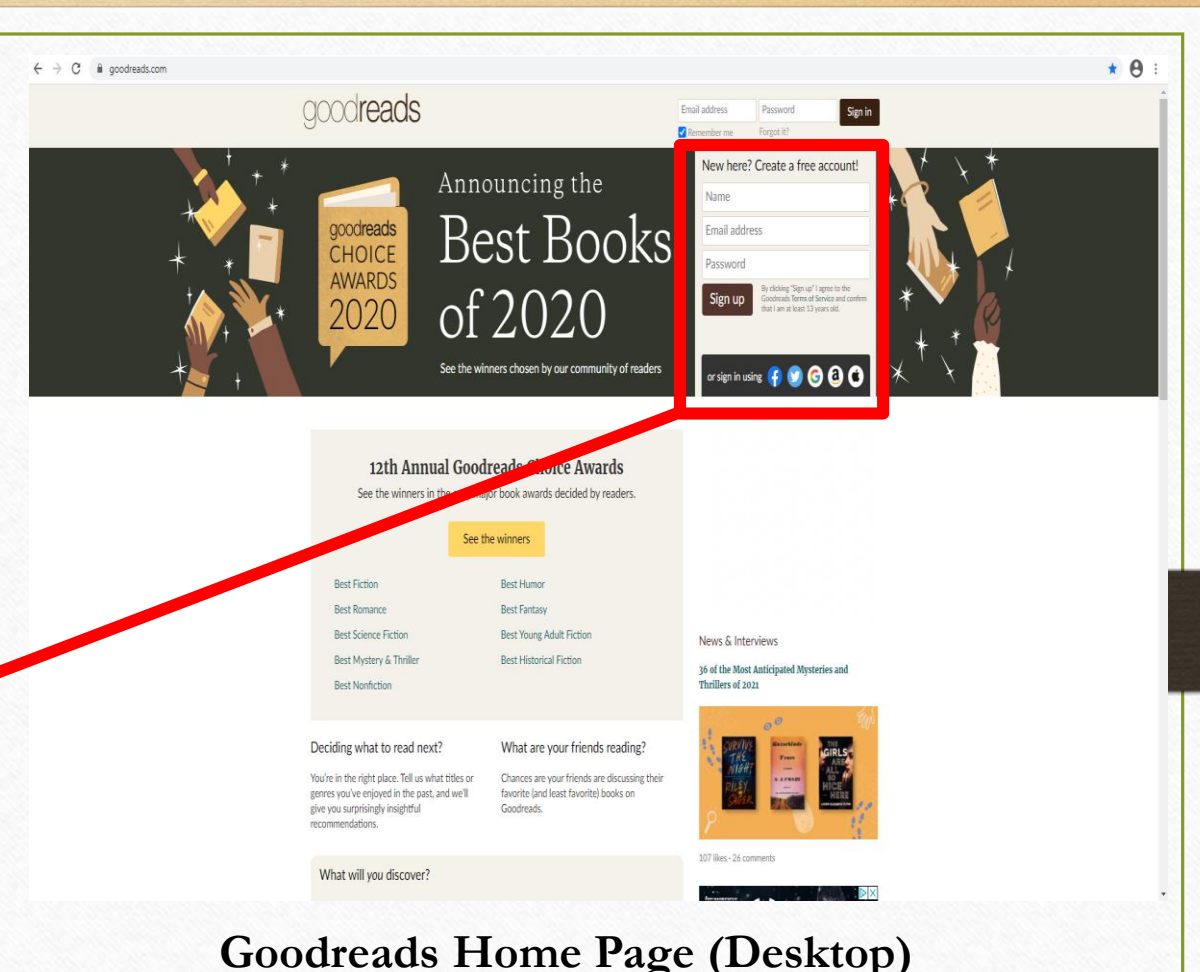

# **How to Organize Your Reading**

**Overview of Goodread's Shelves System and How to Use It**

#### Community v Search books

**Adding Books: "To Read" Shelf**

**There are a few ways to find books for your "To Read" shelf** From the home screen, select the "Browse" tab from the top-most menu, which gives you the **option to browse by genre, view the annual Goodreads Choice Awards winners, see**  personalized recommendations, etc.

**OR:**

Enter search terms in the search box. Goodreads will ask you on the next screen to refine your search if you do not see what you're looking for in the initial search results. Your search can be done by "Books" (title), "Group", "Quotes", "Events", "Genre", "Stories", "People", **"Listopia" (lists), and "Trivia."**

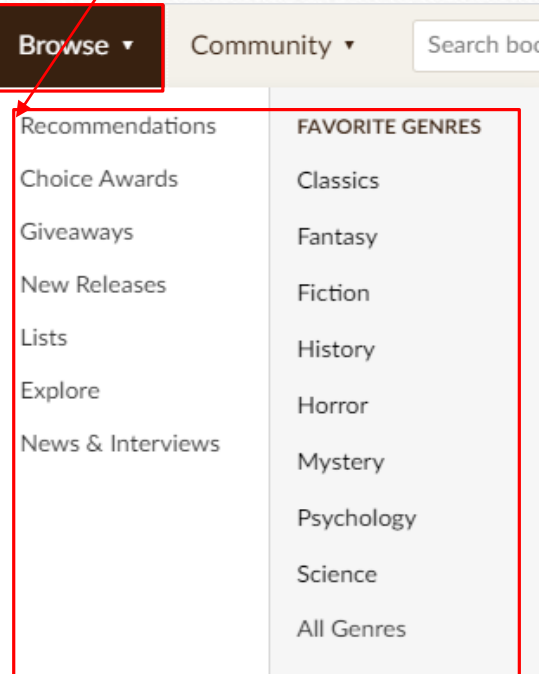

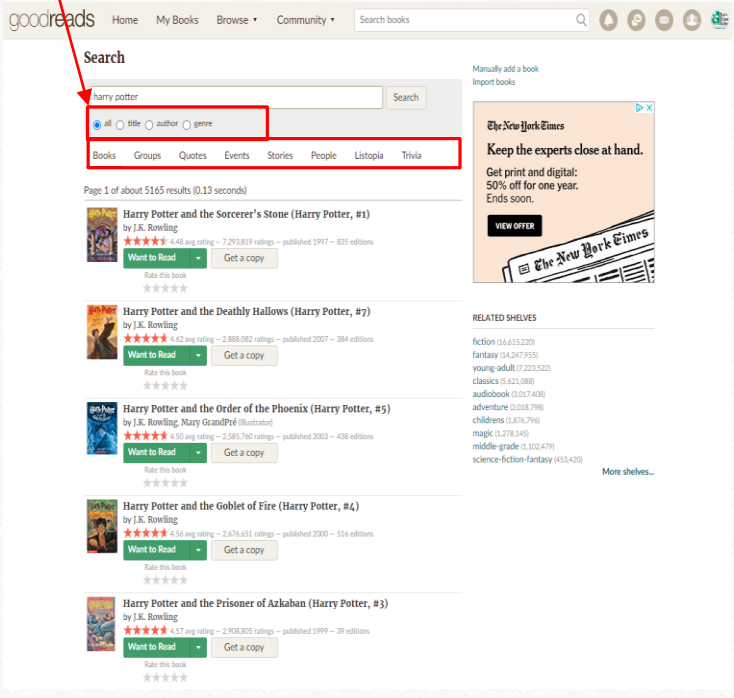

 $Q$   $Q$ 

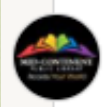

Mid-Continent Public Library reviewed The Inheritance Games (Inheritance Games, #1)

Read Mid-Continent Public Library's review

Read in Jan 2021

Avery Kylie Grambs is seventeen and just got the surprise of her life. She has been summoned to the will reading for a Texas billionaire named Tobias Hawthorne. The will stipulates that she live on the Hawthorned estate for a vear. At the end of that... More

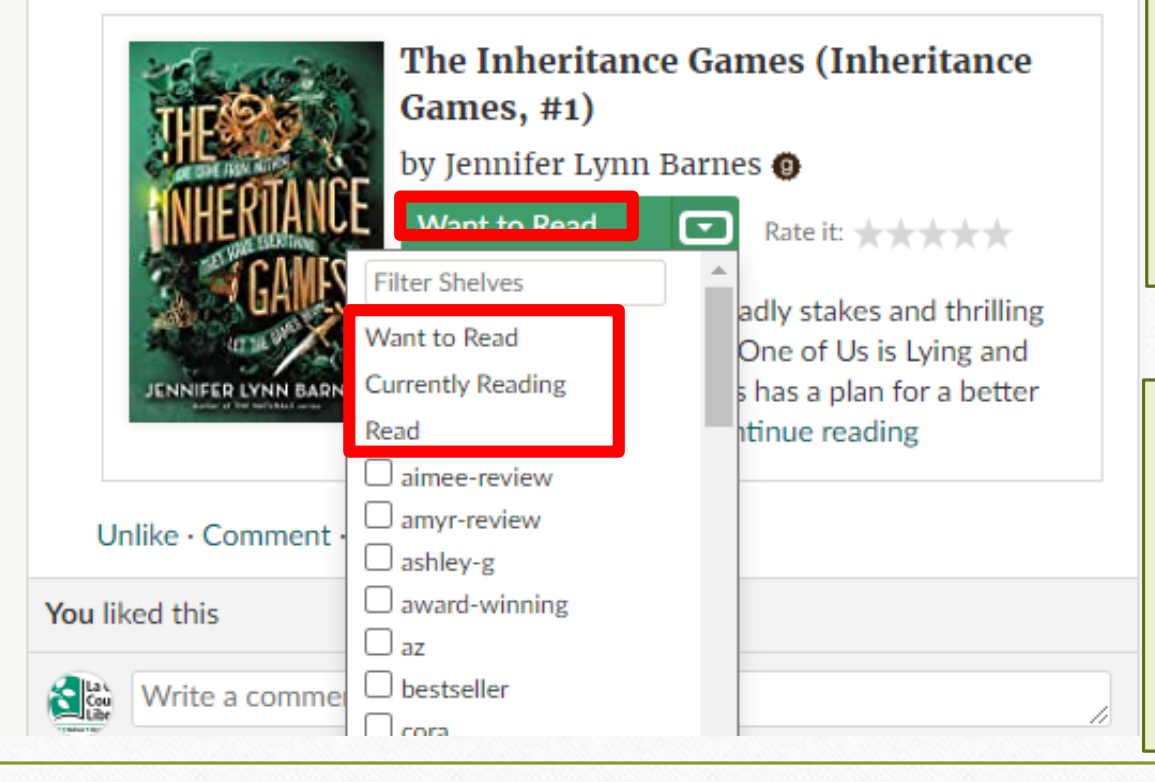

### **Adding Books: "Read" Shelf**

Follow the same process as on the previous slide to retroactively add books you have read. Make sure to select the dropdown menu under "Want to Read" to change the status on the book and to give the book a rating out of five stars.

Or...

59<sub>m</sub>

When you have finished reading, go under the "My Books" tab •Follow the above process to add the book to your "Read" shelf

**The easiest way to indicate books that are currently being read is to change the status of the book under the "Want to Read" button's dropdown menu (see the previous slides).**

•**Step 1: Select "Want to Read"**

•**Step 2: Under the dropdown menu, select "Currently Reading." You will see the title appear in your "Currently Reading" shelf by going underneath the "My Books" tab on the homepage.**

### **Adding Books: "Currently Reading" Shelf**

#### (Inheritance Games, #1)

Read Mid-Continent Public Library's review Read in Jan 2021

Avery Kylie Grambs is seventeen and just got the surprise of her life. She has been summoned to the will reading for a Texas billionaire named Tobias Hawthorne. The will stipulates that she live on the Hawthorned estate for a year. At the end of that... More

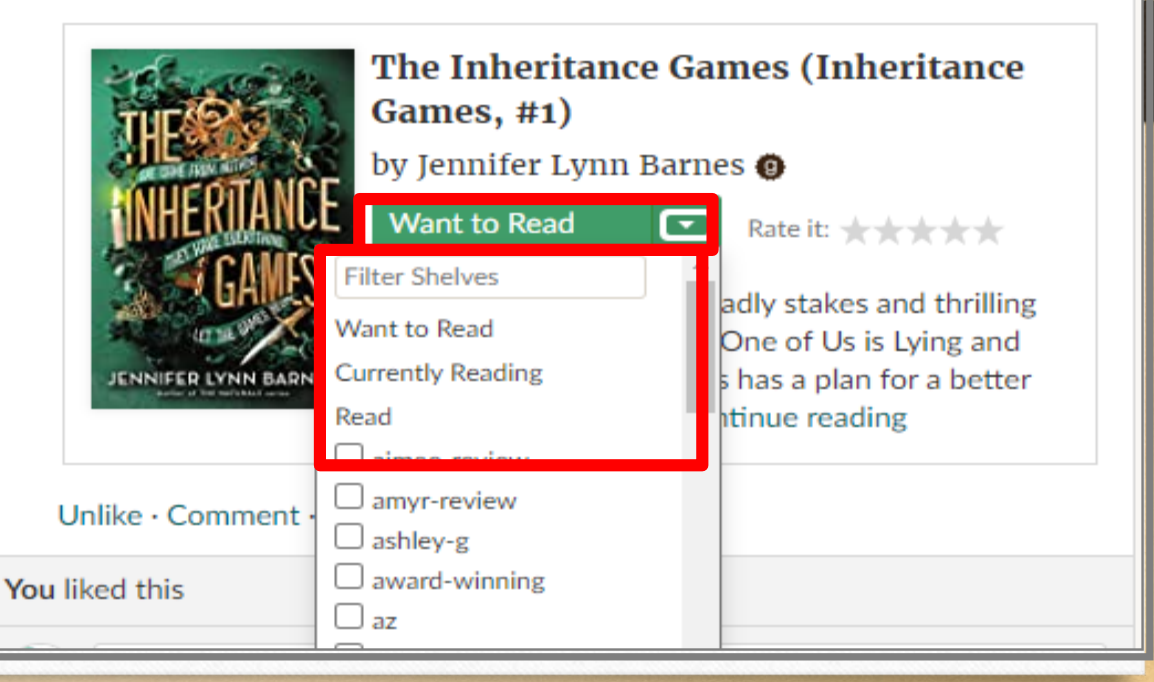

### **Customizing Your Shelves**

**If the three default shelves do not completely fit your reading needs, you can create additional shelves To do this:** •**Step 1: Select the "My Books" tab on the** 

**homepage**. **This will bring you to your bookshelves homepage.**

•**Step 2: Click the "Add Shelf" button underneath your listed shelves.**

•**Step 3: Enter a name for your new shelf and click "Add."**

•**Step 4: Your new shelf should show up listed with the rest of your shelves.**

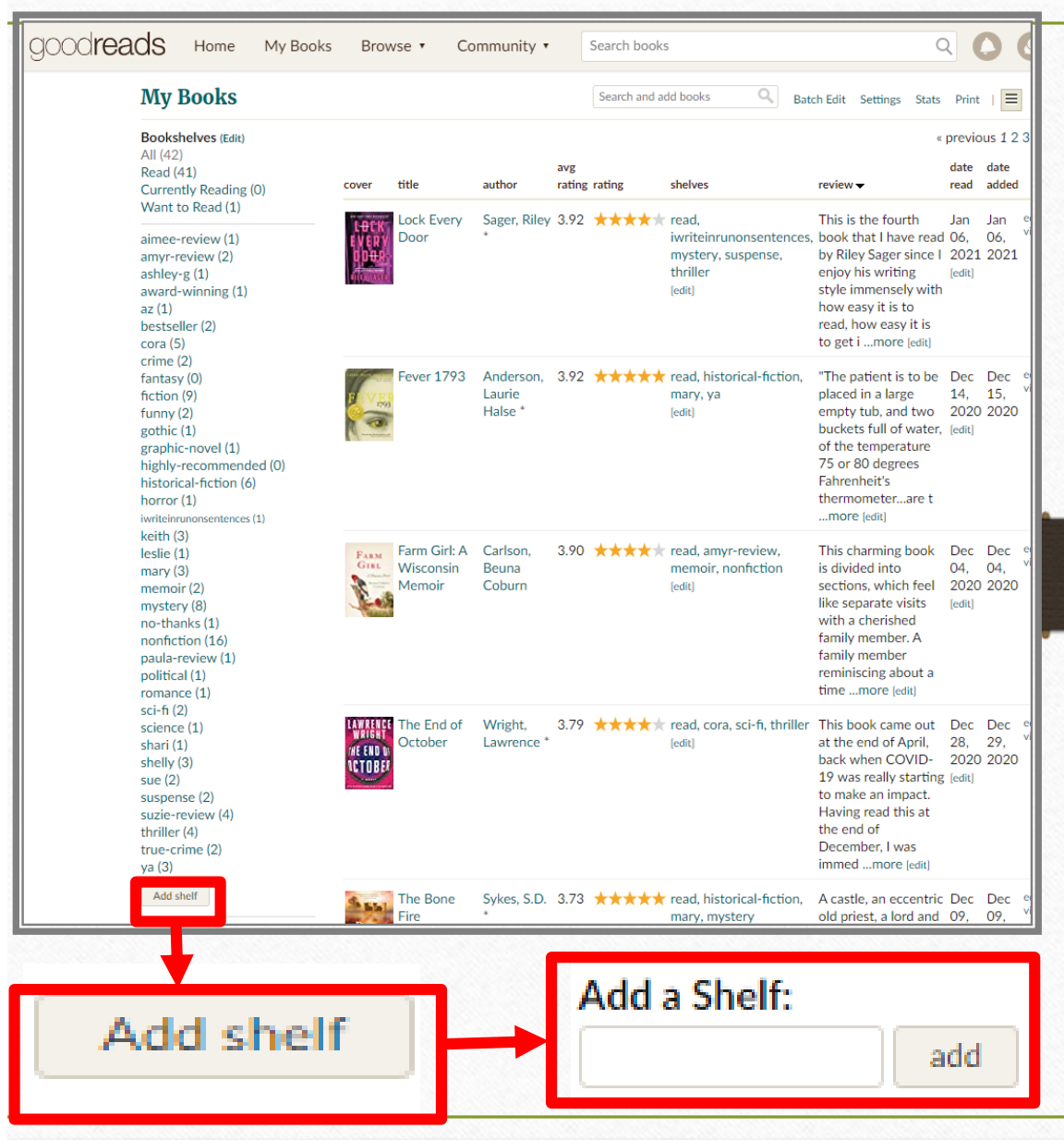

# **Discovering New Books**

**How to Use Goodreads**

**to Find New Releases**

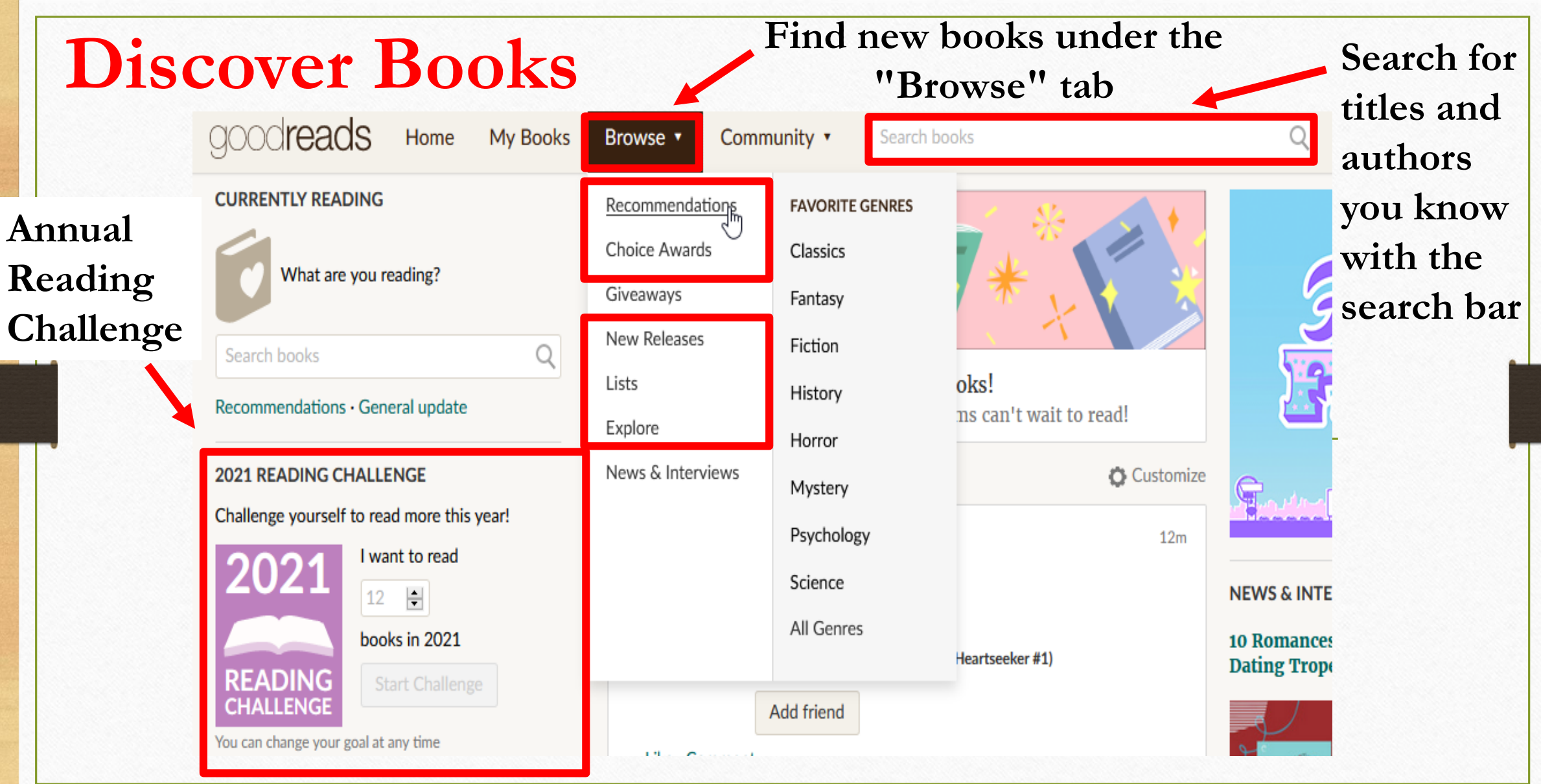

## **Discover Books**

- **Recommendations are books recommended by Goodreads based on books you have read and on shelves you have made such as high rated horror books on a horror shelf you created.**
- **Goodreads Choice Awards are done annually and voted by the user in different genres. It is a fantastic way to discover new books based on what the community likes.**
- **Lists allows the user to vote on lists and look at lists compiled by users. For example, you might want to read the most anticipated romance novels released in 2021 or for a certain month.**
- **Explore and a list of your favorite genres under the tab will show you new releases or popular books being read under a specific genre or numerous ones**

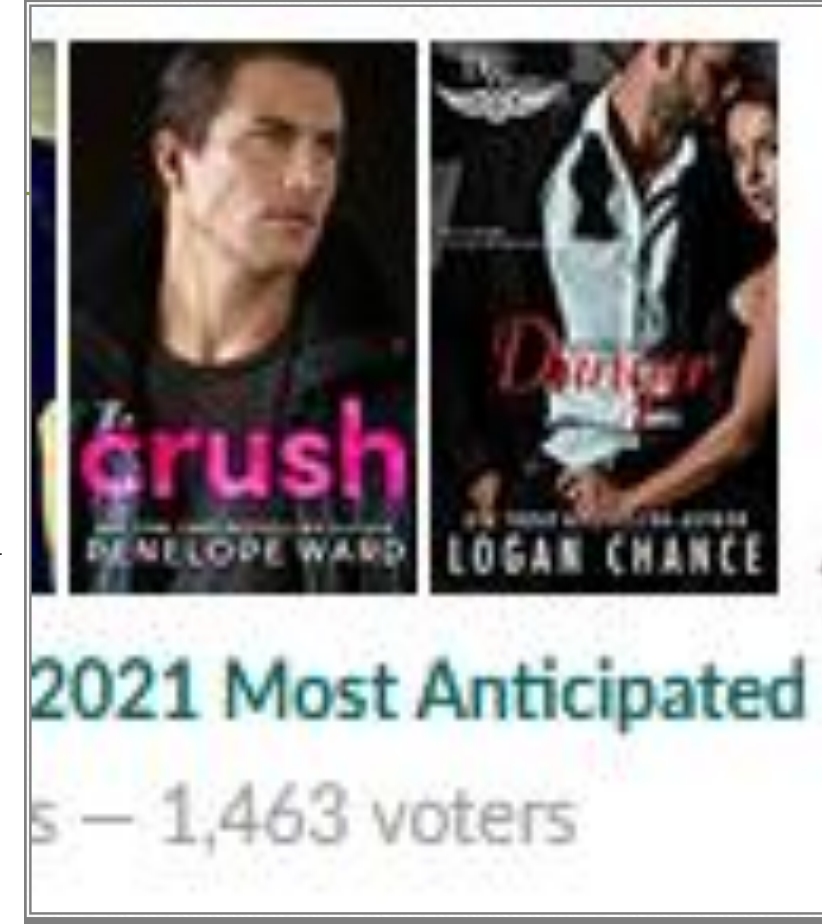

## **New Releases**

#### New Releases for January 2021

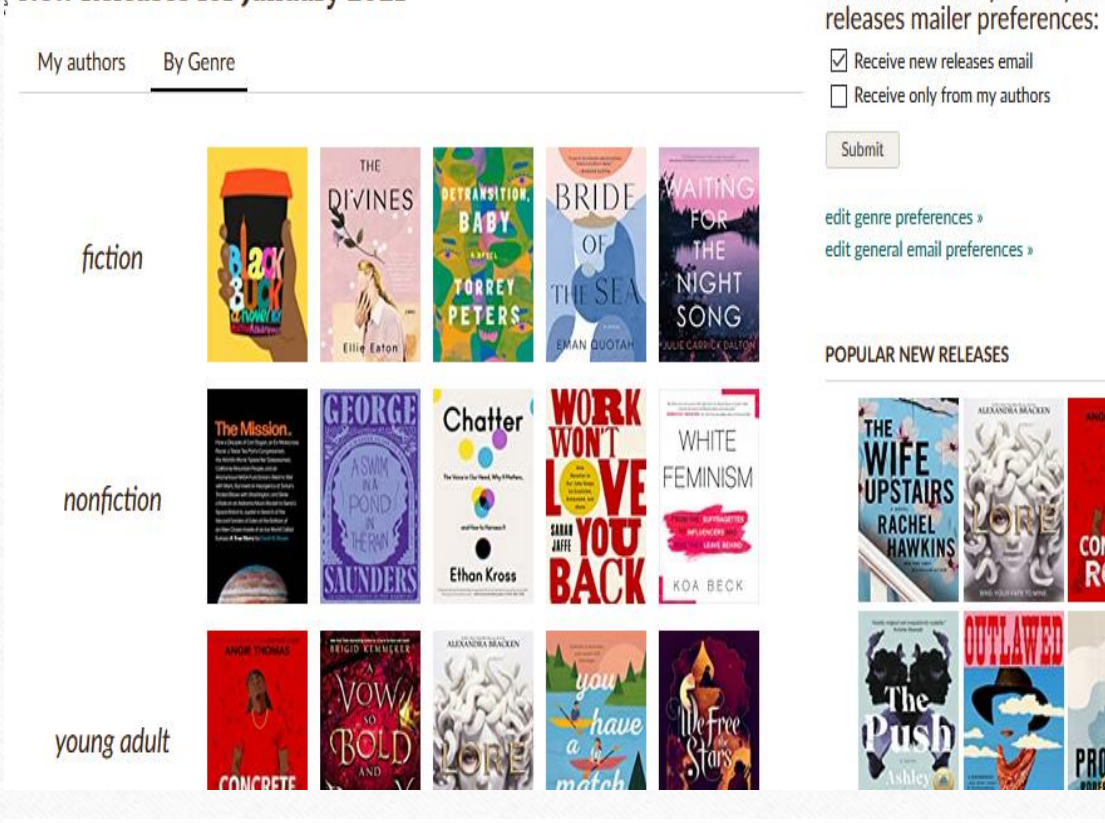

La Crosse County Library's new

next month »

« previous month

**New releases and upcoming releases by month can be found 3 ways:**

- **1. By genre for the month**
- **2. Releases by authors you read**
- **3. Popular new releases**

# **Social Networking**

**How to Add Friends, Enter Book Giveaways, Follow Authors, Join Groups, and More!**

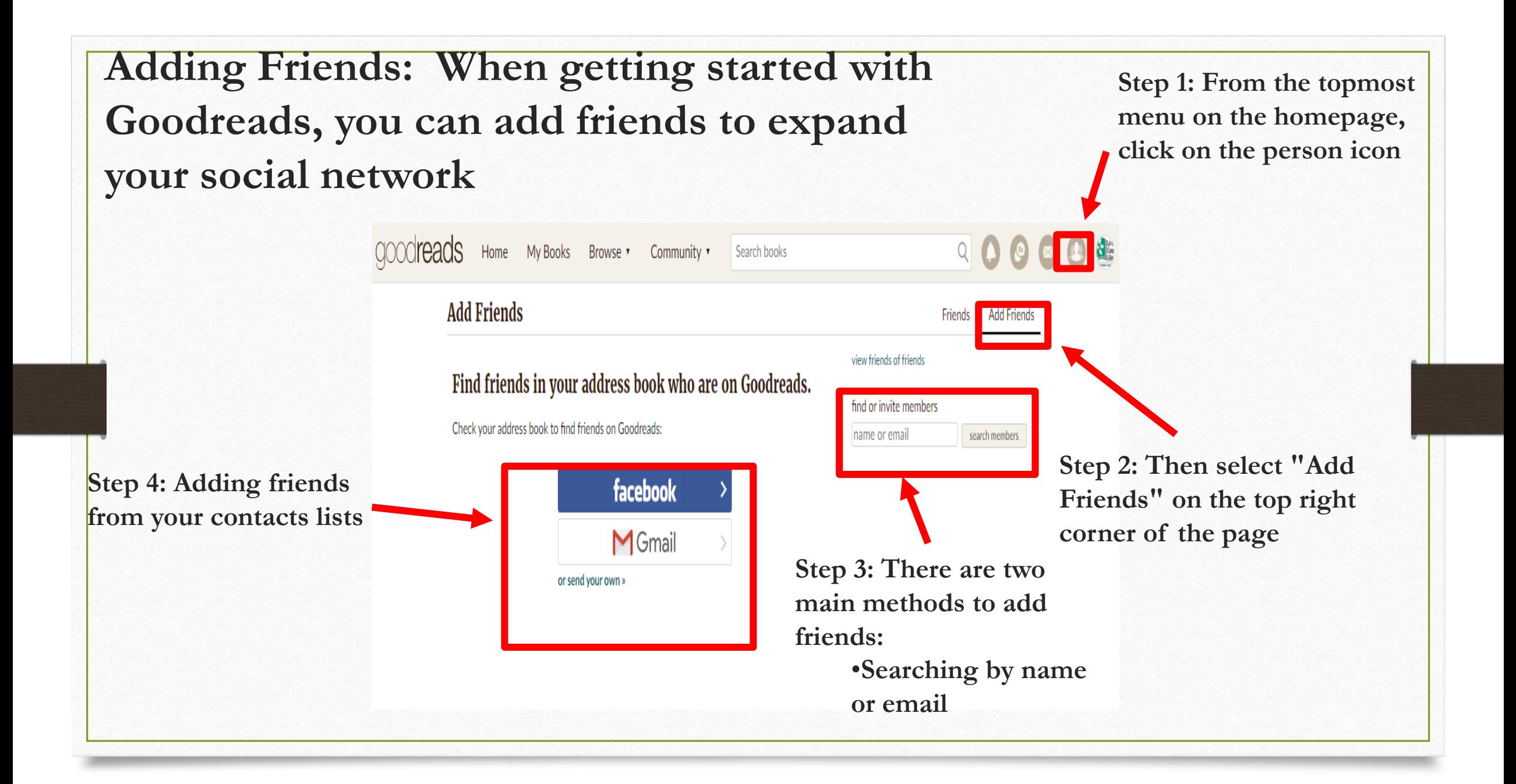

## **Adding Friends on the Desktop Version of Goodreads**

**To view the status of friend requests, just click on the "Notifications" icon (the one that looks like a bell). Any accepted friend requests will show up there. To see your total friends list, just select "Friends" tab in the upper righthand corner.**

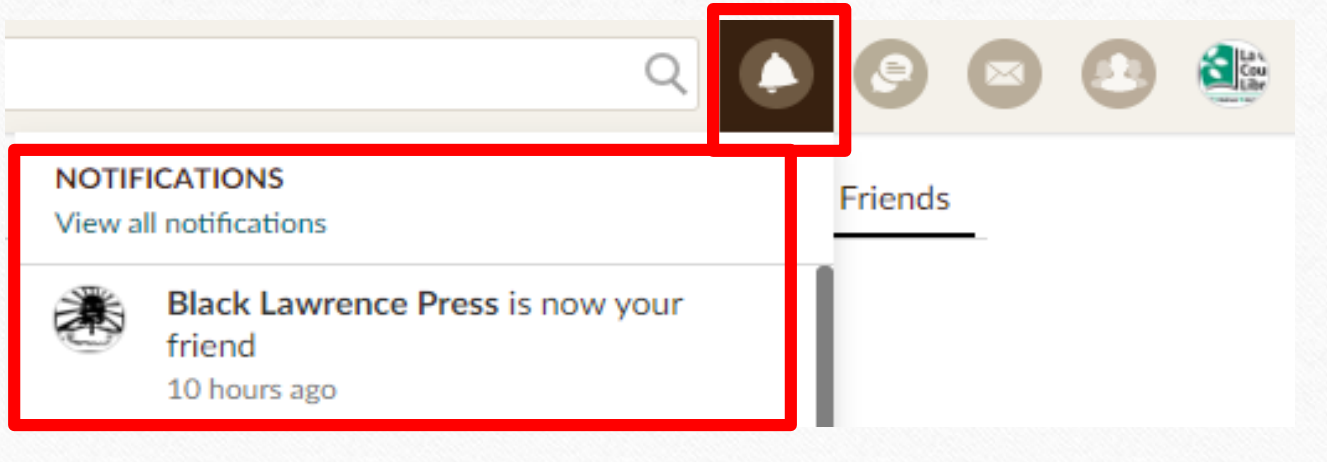

**Example Accepted Friends Request Notification**

- **Under the "Community" tab, select "Groups"**.
- **Enter in the search box, "La Crosse County Library"**.
- **Click on the group title**.
- **On the group page, select the option "Join" (usually under the group logo)**.
- **Select your notification preferences.**

**\*NOTE: This procedure can be used for joining other groups as well. Find other groups by browsing underneath the "Groups" tab.\***

### **How to Find the La Crosse County Library's Goodreads Group Page**

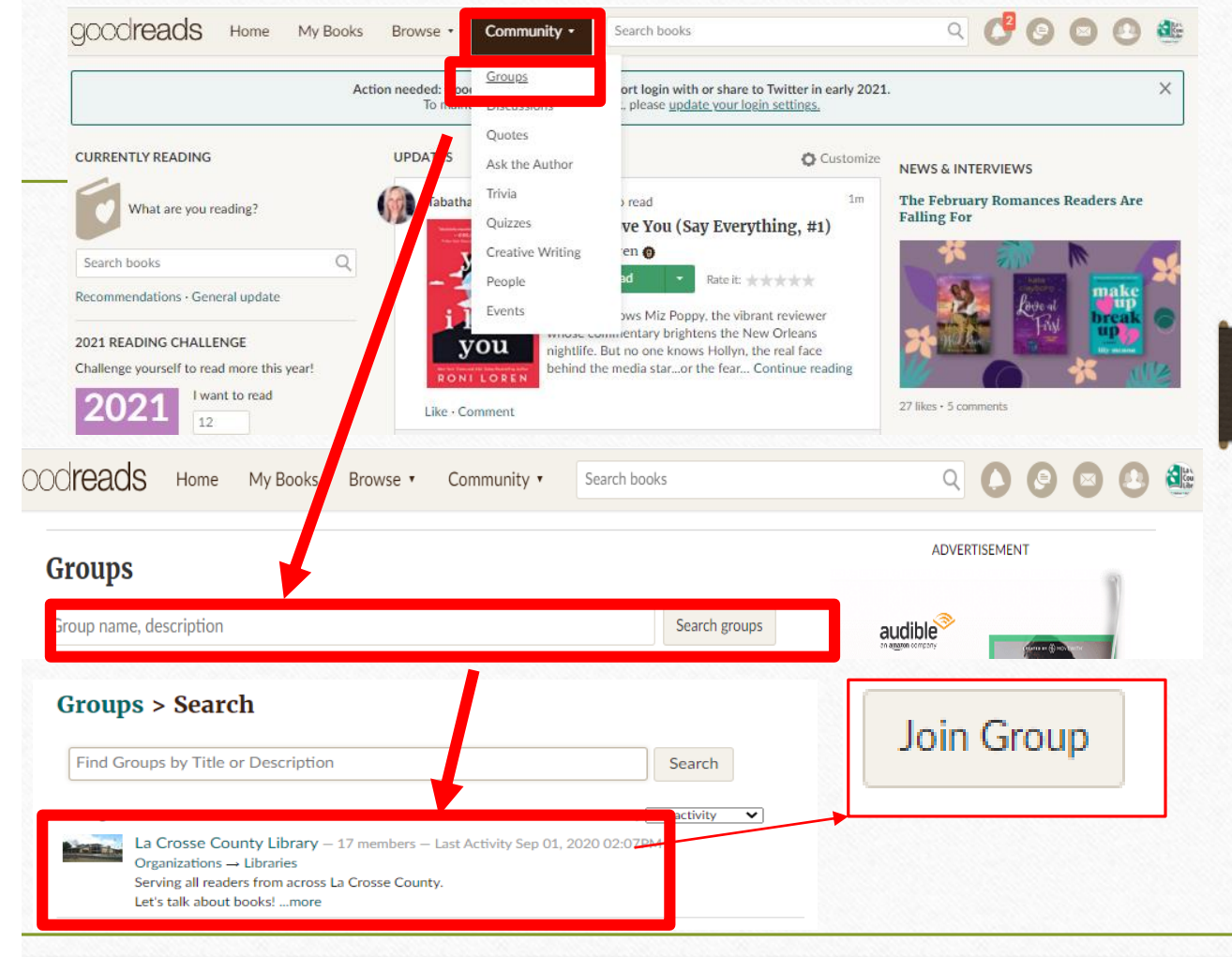

## **Entering Book Giveaways**

**Goodreads allows its members to enter free book giveaways which can include Advanced Reader Copies (ARC's) of new titles not be released for months or even years. To do this:**

> •**Step 1: Under the "Browse" tab, select "Giveaways."**

•**Step 2: Narrow down by genre or most requested etc.**

•**Step 3: Once a desired book is located, select the "Enter Giveaway" button to the right of the book's title.**

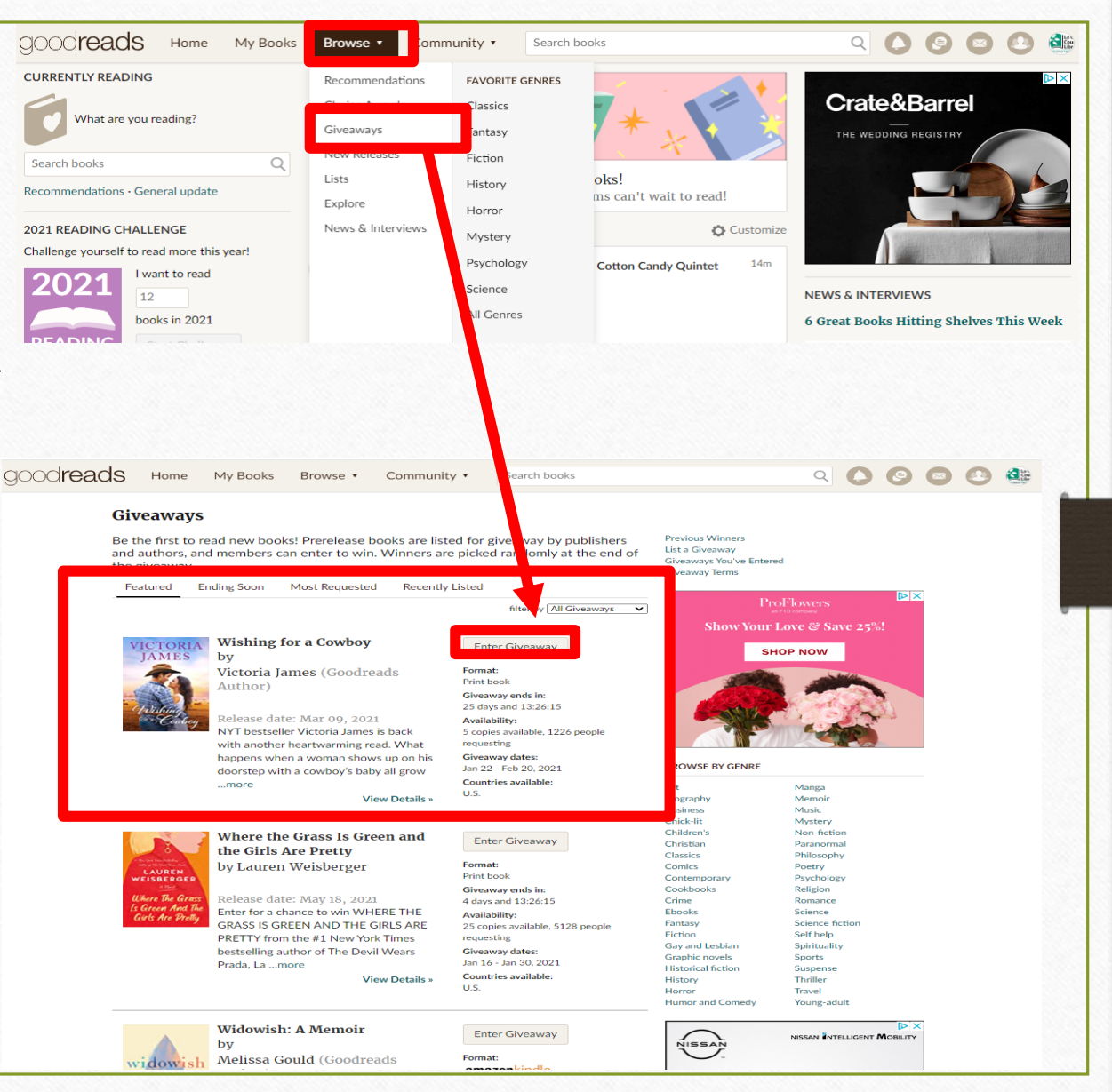

## **Following Authors**

**Goodreads allows its users not only to connect with fellow bookworms, but also the authors of your favorite books! To do this:**

- **Step 1: Under the "Community" tab, select "Ask the Author." Goodreads will direct you to a page with "Featured Authors" on the top. (To expand the "Featured Authors" list, select "More Featured Authors" underneath the "Featured Authors" section.)**
- **Step 2: Click on the author's name. This will bring you to the author's profile page.**
- **Step 3: Underneath the author's profile picture, click "Follow Author." After this, you will receive updates on when new books of theirs come out and when new blog posts are published.**

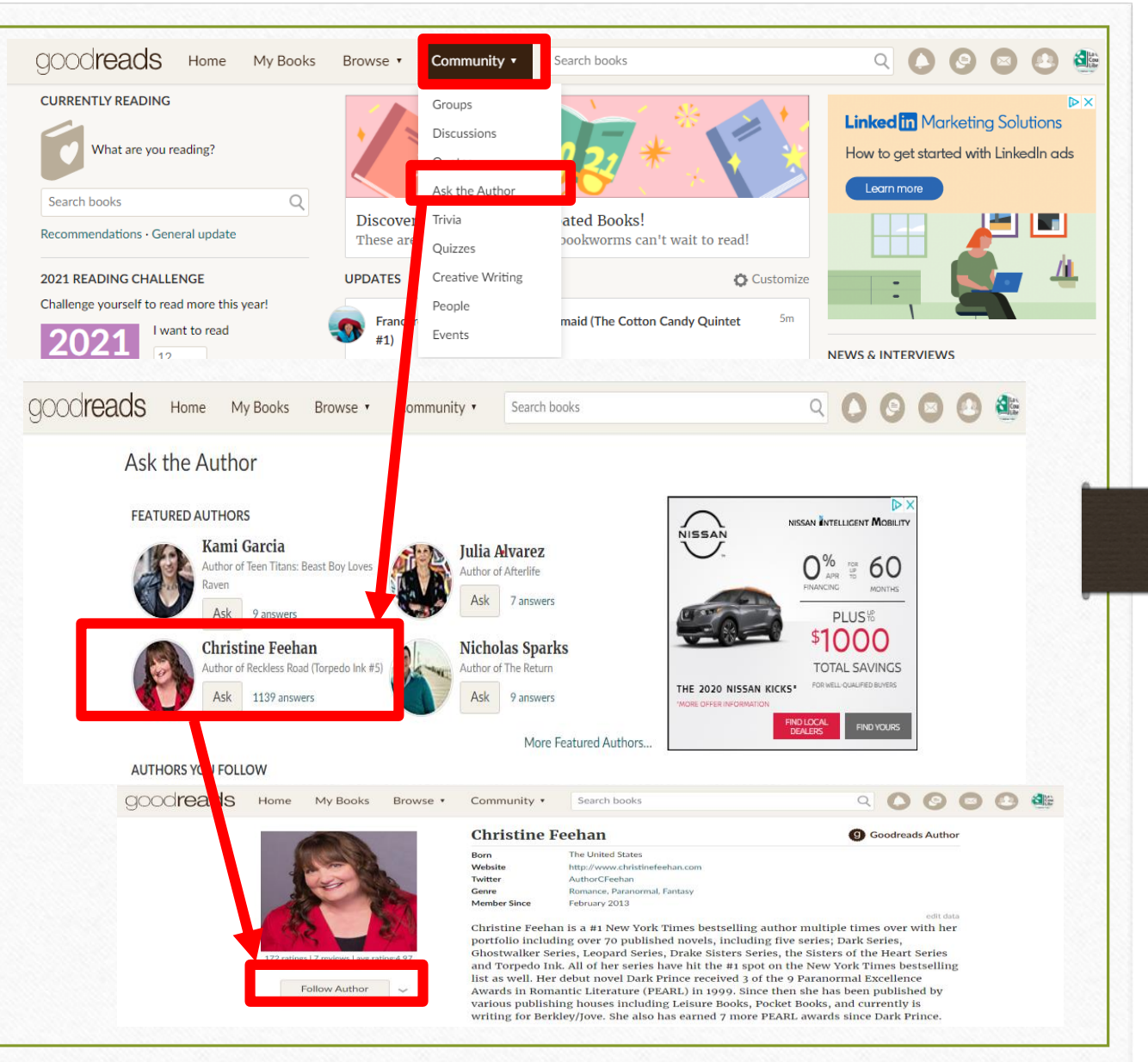

## **Viewing Your Shelves**

goodreads

Home My Books Browse v

**There are three primary shelves you can add books to on Goodreads to keep your reading organized:**

**To-Read**, **Read, and Currently Reading**

**To see your shelves, select "My Books" from the topmost menu on the Goodreads homepage**.

**Look under the "Bookshelves" tab in the top left corner.**

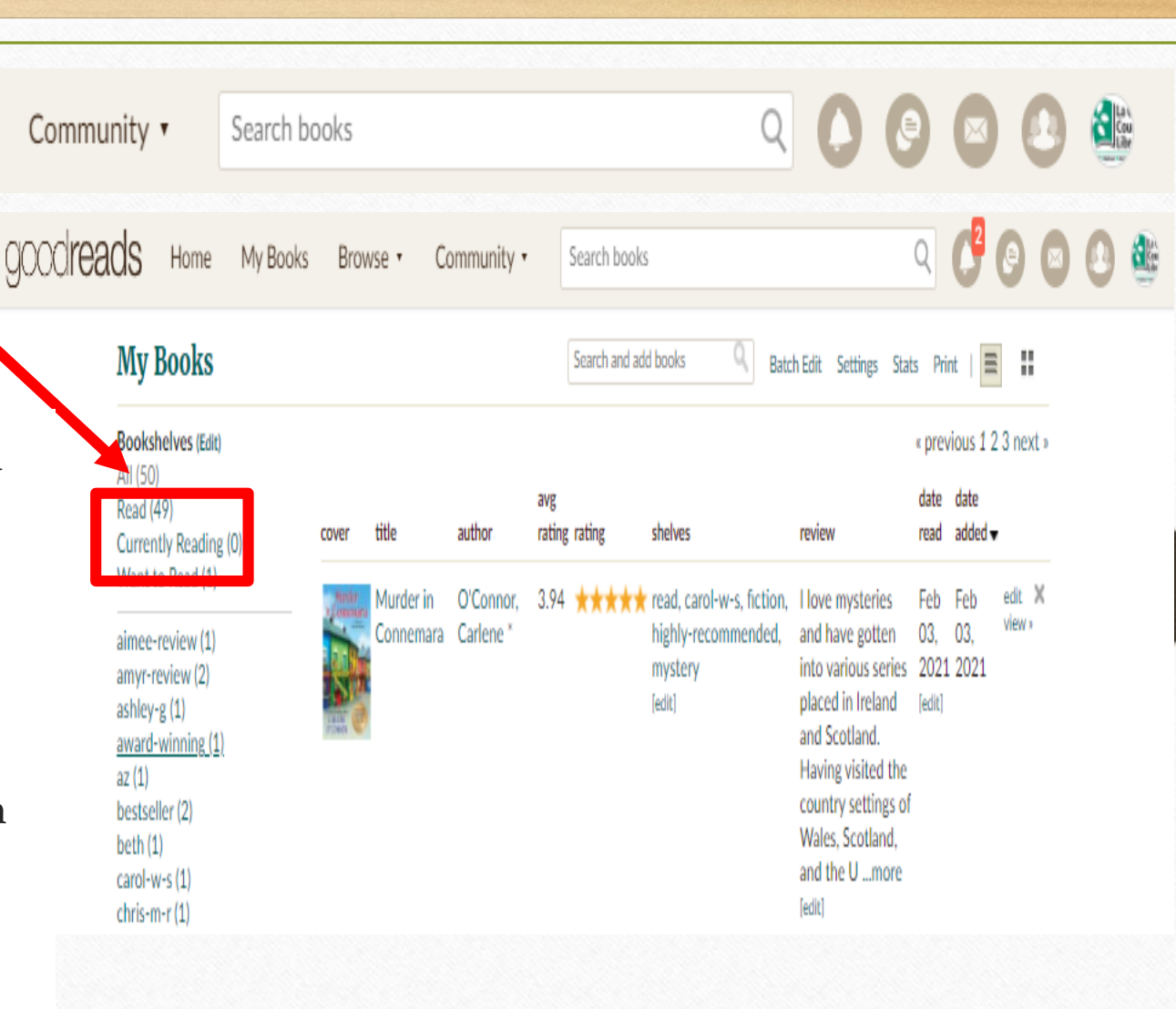

•**From search results:**

•**Below the title of the book, there will be a green "Want to Read" button. Select "Want to Read." It will then be added to that shelf.**

•**From the homepage feed:**

•**Below the title of the book, there will be a green "Want to Read" button. Select "Want to Read." It will then be added to that shelf.**

•**From a "Listopia" list (find these under the "Browse" tab under "Lists"):**

•**Step 1: Click into the list**

•**Step 2: To the right of the title of the book, there will be a green "Want to Read" button. Select "Want to Read." It will then be added to that shelf.**

•**From a "New Releases" list (find these under the "Browse" tab):**

•**Step 1: Click on the picture of the book**

•**Step 2: Below the title of the book, there will be a green "Want to Read" button. Select "Want to Read." It will then be added to that shelf.**

### **Adding Books: "To Read" Shelf (Continued)**

#### (Inheritance Games, #1) Read Mid-Continent Public Library's review Read in Jan 2021 Avery Kylie Grambs is seventeen and just got the surprise of her life. She has been summoned to the will reading for a Texas billionaire named Tobias Hawthorne. The will stipulates that she live on the Hawthorned estate for a year. At the end of that... More The Inheritance Games (Inheritance Games, #1) by Jennifer Lynn Barnes Want to Read  $\overline{ }$ Rate it: \*\*\*\*\*\* **Filter Shelves** adly stakes and thrilling Want to Read One of Us is Lying and **Currently Reading** has a plan for a better **VNIFED LYNN BA** tinue reading  $\Box$  aimee-review  $\Box$  amyr-review Unlike · Comment  $\Box$  ashley-g  $\Box$  award-winning You liked this  $\Box$  az

#### **Example of a book listing on the homepage feed**

### **Additional Feature: Ask the Author**

### **Follow authors and ask questions**

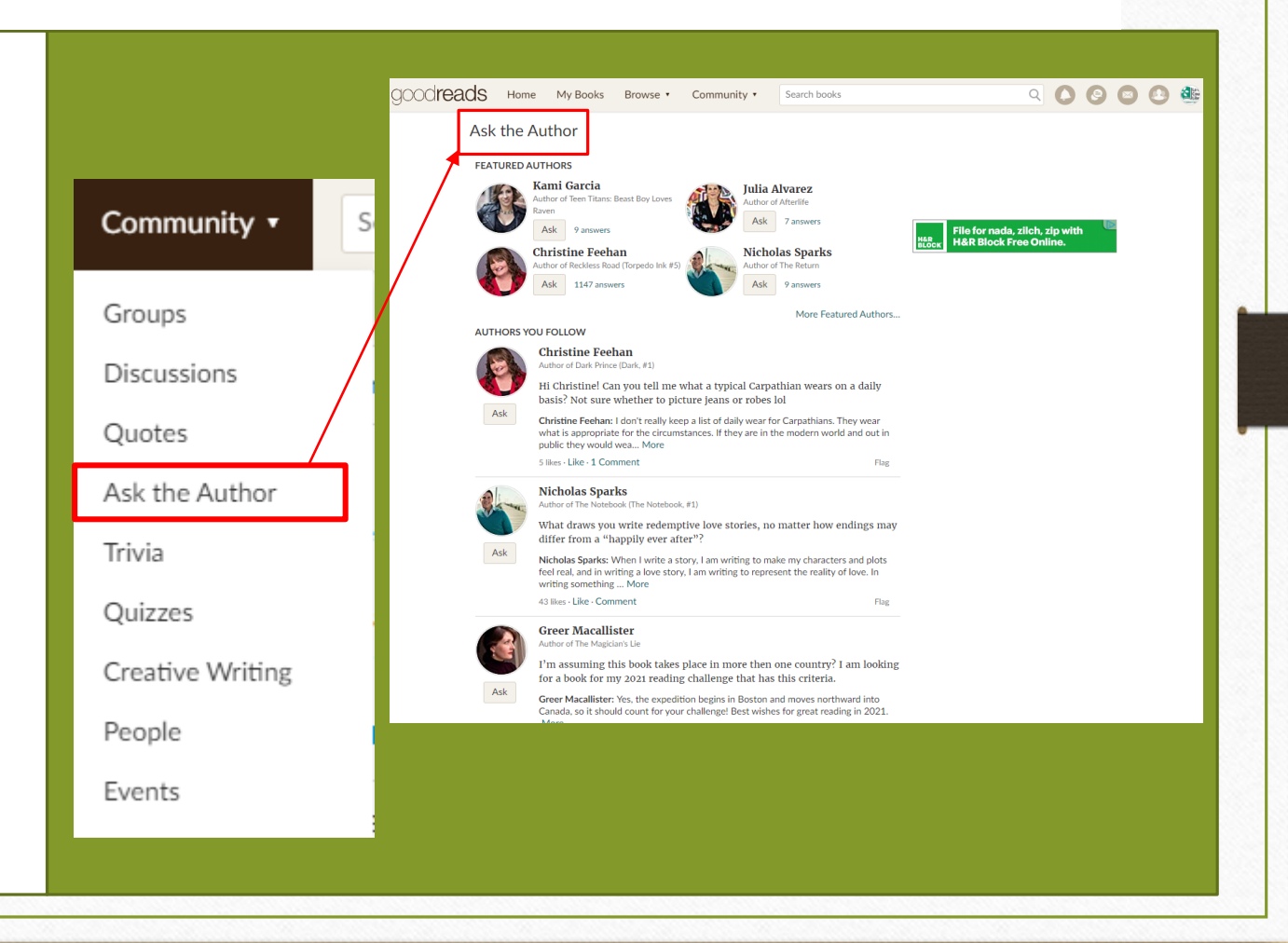

## **Other Additional Features**

• **Groups: Where you find Book Clubs.** Community v • **Discussions: Participate in discussions in book clubs.** • **Quotes: Browse and "like" your favorite author**  Groups **and book quotes.**. **Discussions** • **Trivia: Information about your favorite reads**  Quotes **and authors.** Ask the Author • **Quizzes: Fun way to test your reading knowledge.** Trivia • **Creative Writing: Content created by Goodreads** Ouizzes Creative Writing **members.** People • **Events: Programs happening in the Goodreads** Events **community.**

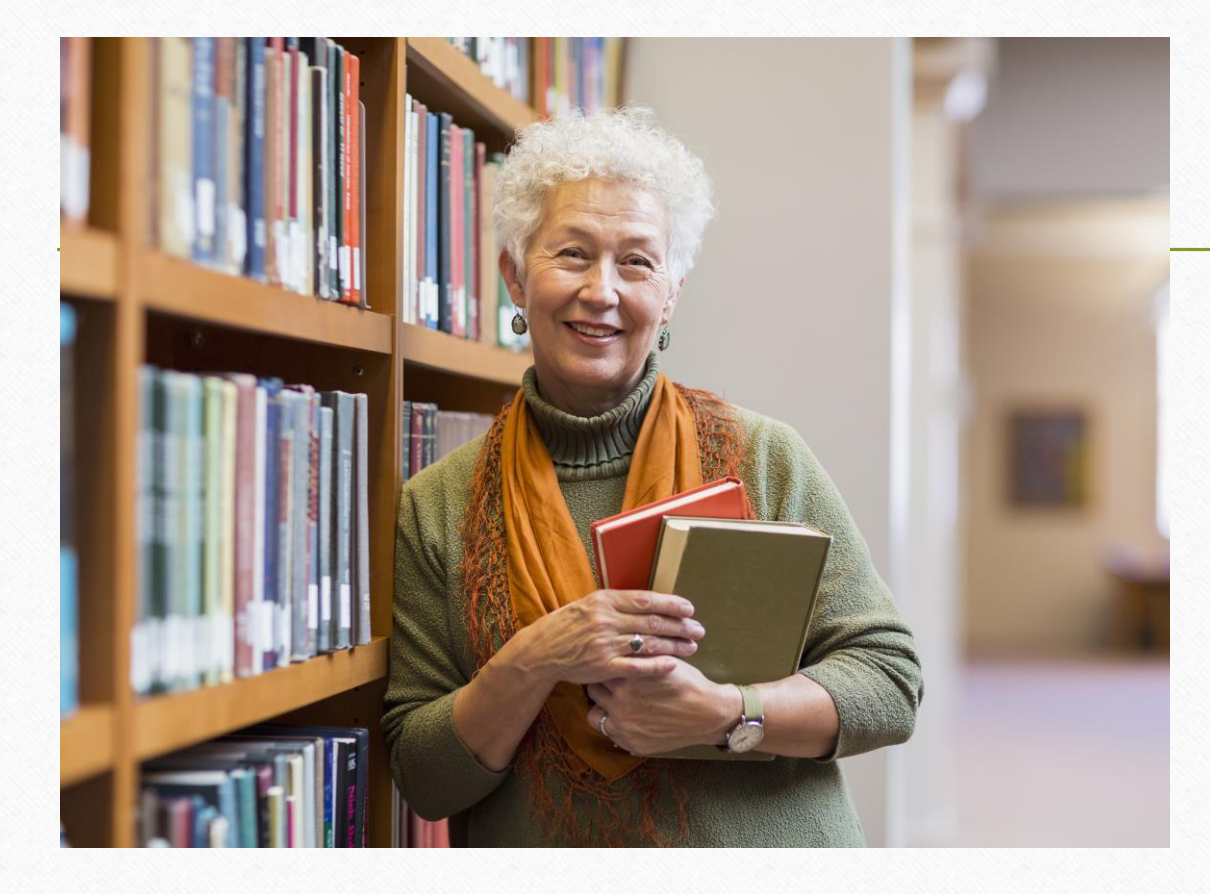

**Annual Goodreads Reading Challenge**

**You can sign-up underneath "2021 Reading Challenge" on your home page and set a reading goal for the year.**

### **The LA CROSSE COUNTY LIBRARY GROUP PAGE**

- **Videos**
- **Discussion Threads**
- **Bookshelf**
- **Group Reading Challenge**
- **Group Quiz**
- **Polls**
- **Events**

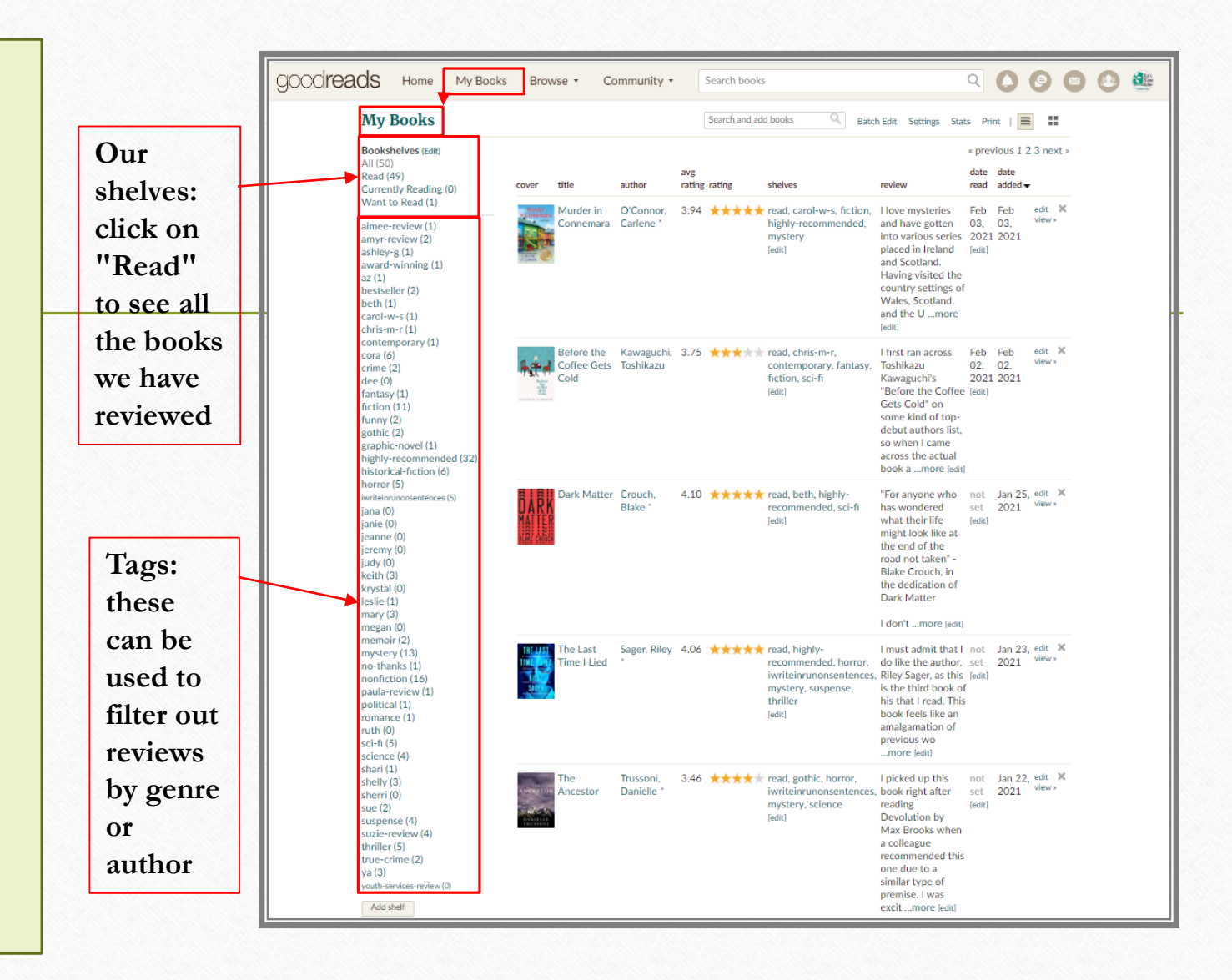

# **Goodreads Help**

**Additional Resources to Help Navigate Goodreads**

## **Helpful Links**

**Goodreads Help**

**https://help.goodreads.com/s/**

**Goodreads Mobile App Help [https://help.goodreads.com/s/topic/0TO1H000000gjHcWAI/](https://help.goodreads.com/s/topic/0TO1H000000gjHcWAI/mobile-apps-and-kindle) mobile-apps-and-kindle**

**Starting up in Goodreads Bing Video** GoodReads Tutorial - [How To Setup Your GoodReads](https://www.bing.com/videos/search?q=goodreads+tutorials&docid=608016783926886491&mid=F978BAD6F53EE52A4856F978BAD6F53EE52A4856&view=detail&FORM=VIRE) Account ... - **Bing video** 

## Questions? Contact Us

**Visit our website at** lacrossecountylibrary.org. **Our Reference Librarians may be reached at (608) 781-9568.**

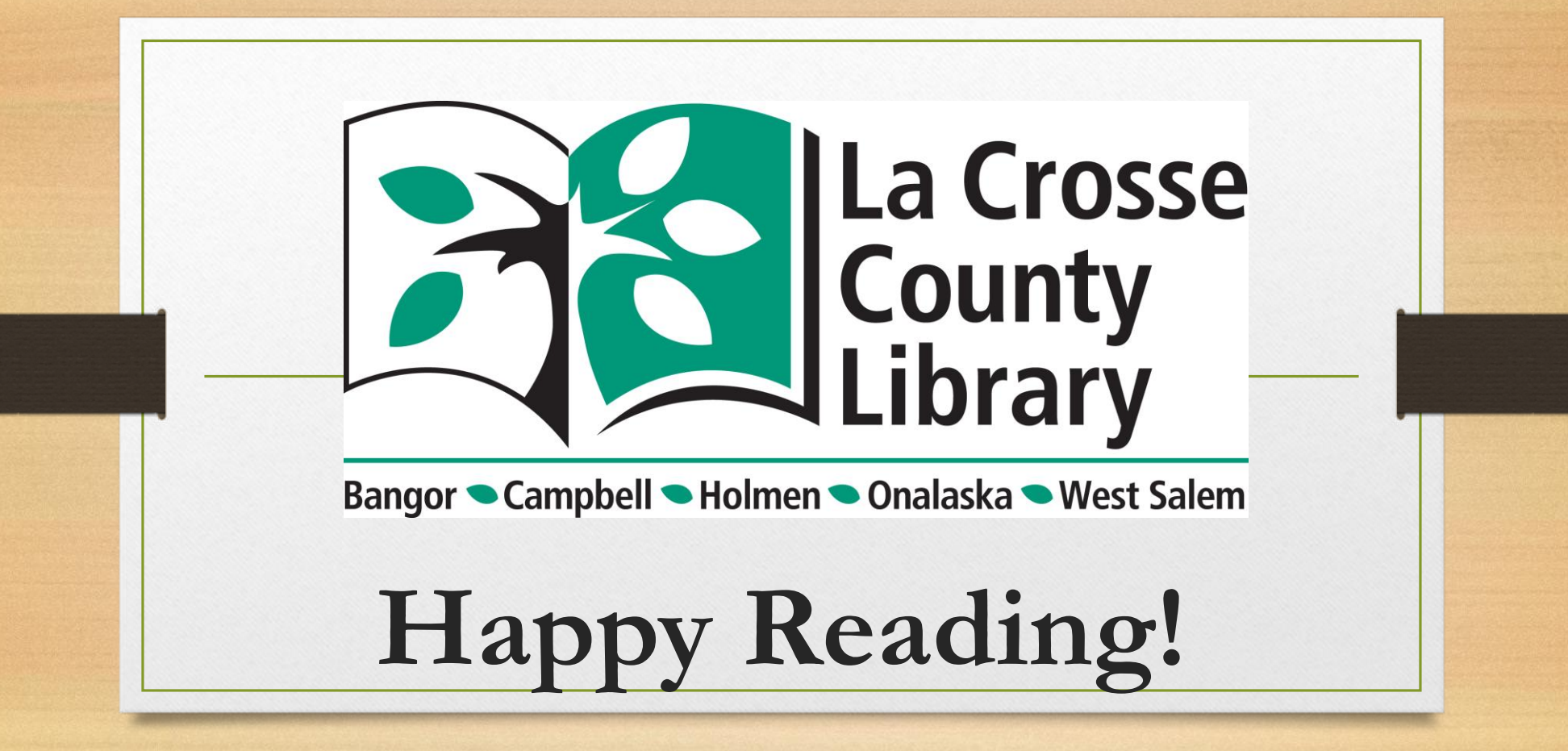

Updated 210226